# **伊能でGo Myページ 解説書**

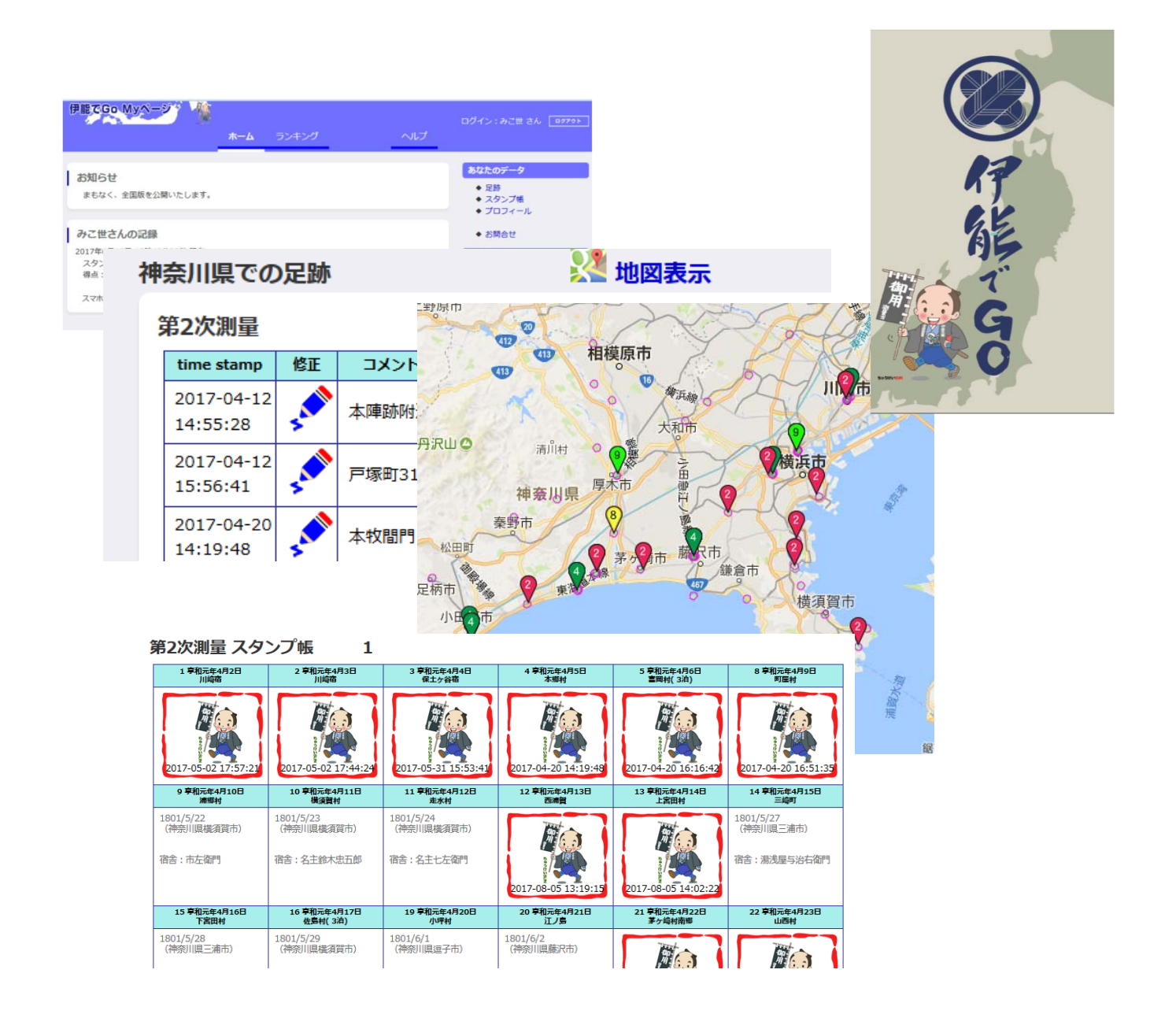

第1版 2017年 8月20日

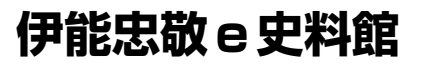

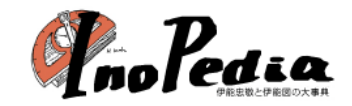

はじめに

「伊能でGo」会員になると「伊能忠敬e史料館」(「e史料館」と略) に、あなたの Myページがつくられます。

Myページはwebページであるためインターネットブラウザで閲覧できます。 端末では「伊能でGo」アプリのメニューから「Myページ」が表示できます。

Myページの特徴は、端末と連携して端末での足跡(スタンプ)を「e史料館」に保存 し、復元できることです。

アプリだけでは実現が難しい、あなたの足跡を一覧表示でき、Googleマップにも表示 できます。目に見える形のスタンプ帳も作成できるようになっています。 さらに他の会員の足跡を集計してランキング等を見ることができます。 実際に「Myページ」を開き各ボタン操作を行ってみて下さい。 本書はMyページの解説を行っています。

# もくじ

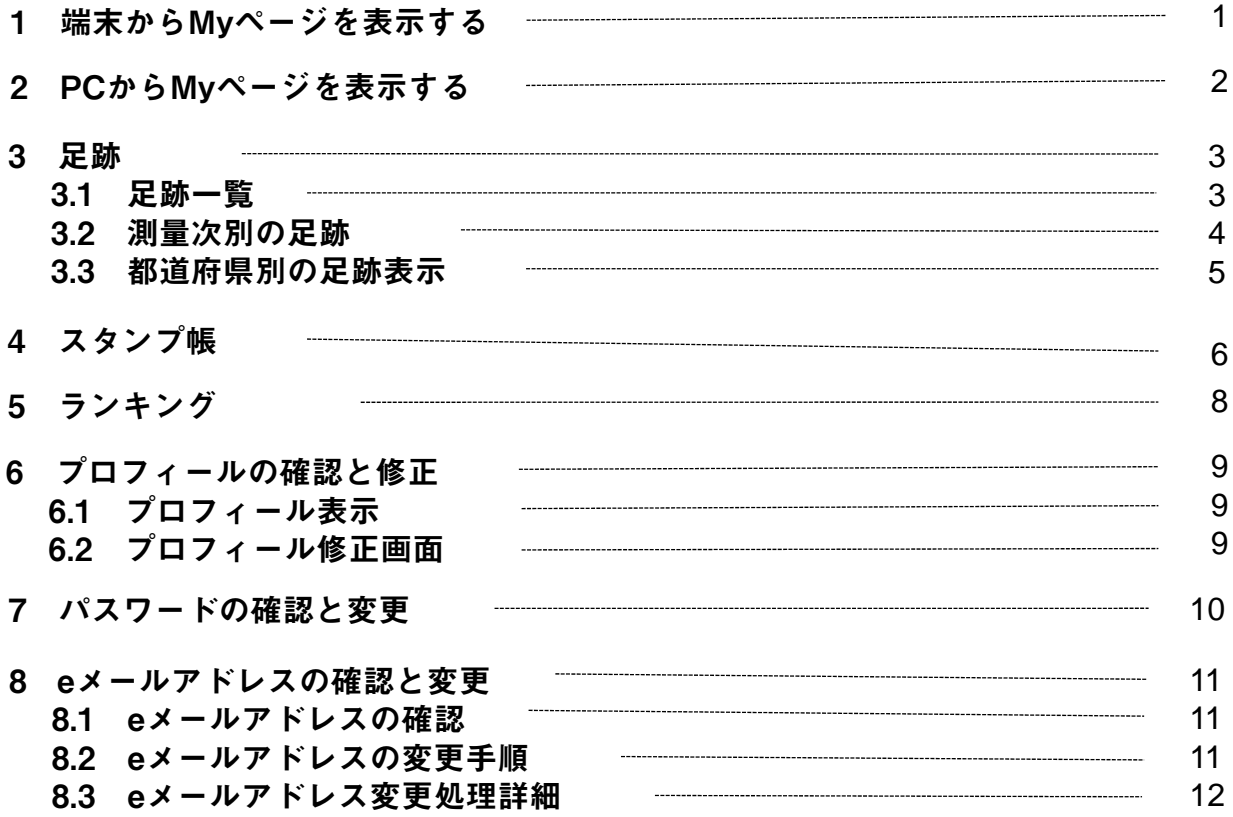

#### <span id="page-3-0"></span>1 端末からMyページを表示する

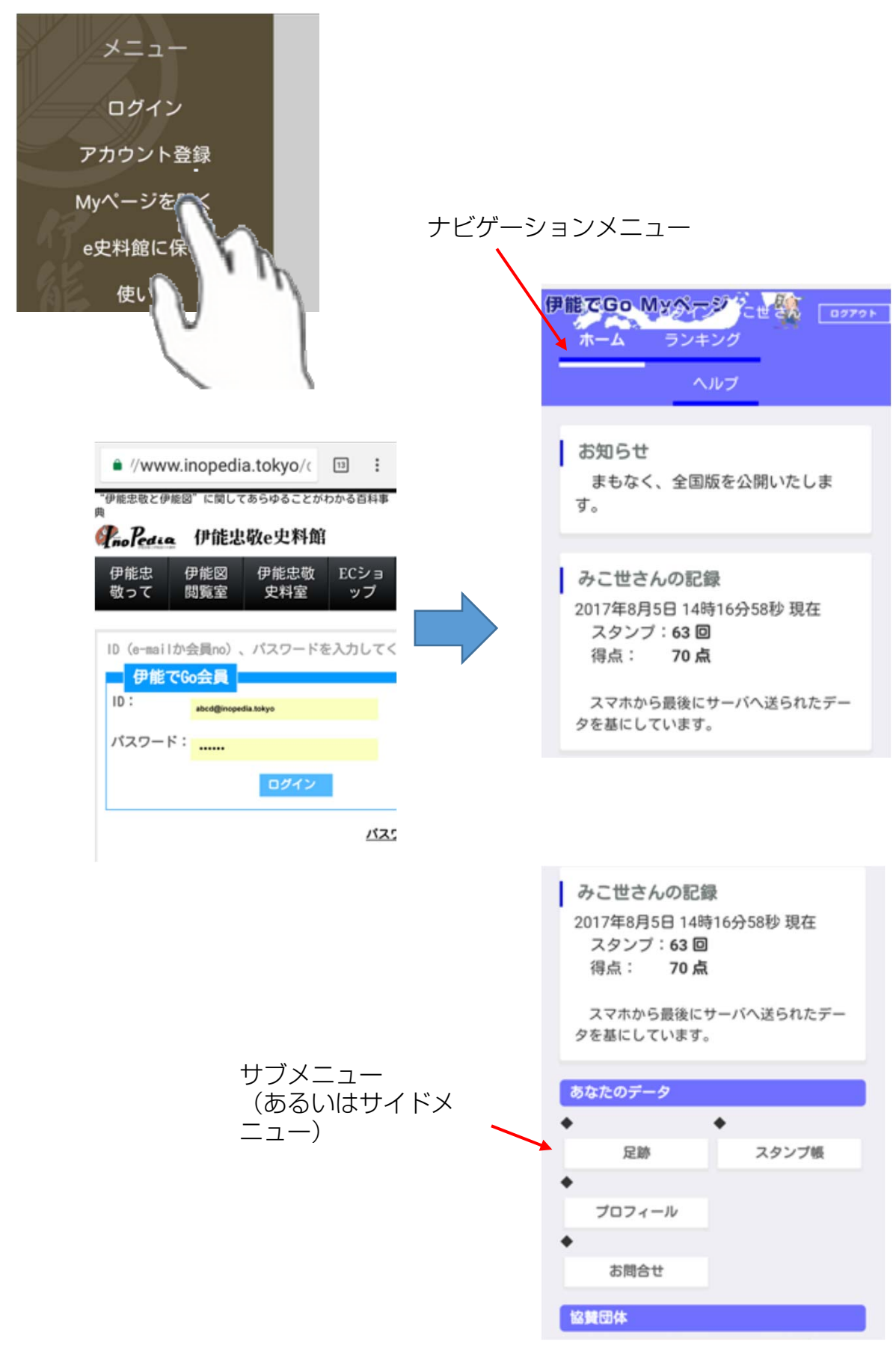

## <span id="page-4-0"></span>2 PCからMyページを表示する

Myページは端末で見るより、PCの大画面でみるのがお勧めです。

以下のURLを表示

https://www.inopedia.tokyo/deGo/

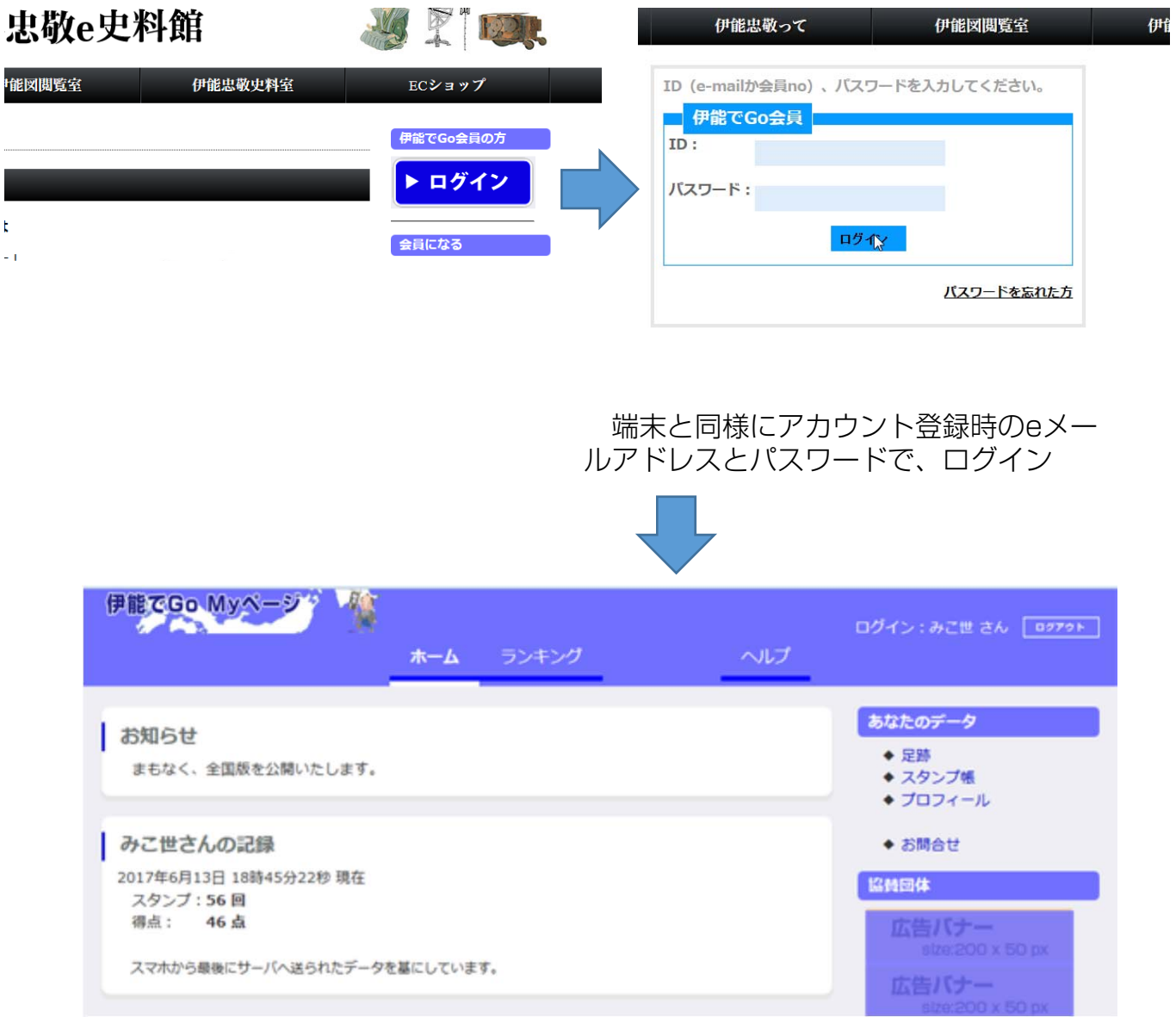

### 以降PCでの操作を例に説明します。

## <span id="page-5-0"></span>3 足跡

# 3.1 足跡一覧

サイドメニューの「足跡」をクリックします。 現在までのスタンプが、測量次別、都道府県別に編集されて表示できます。

#### ホーム »足跡

#### みこ世さんの足跡

あなたの全スタンプを押され ます。

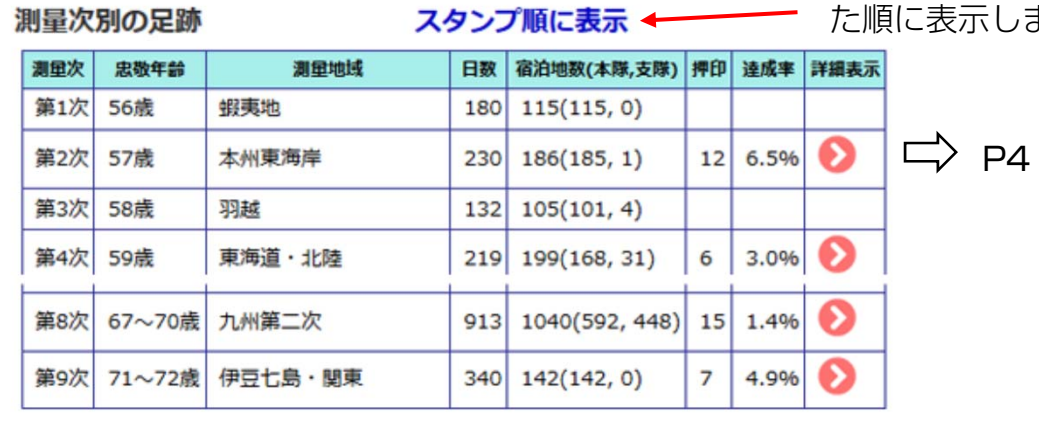

#### 都道府県別の足跡

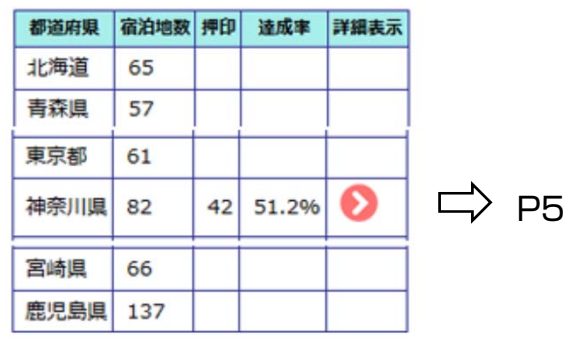

## <span id="page-6-0"></span>3.2 測量次別の足跡表示

ホーム » 足跡一覧 » 第2次測量での足跡 第2次測量での足跡

| time stamp             | 修正            | コメント    | 所在地      | 測量隊の記録                 | 宿泊地                |
|------------------------|---------------|---------|----------|------------------------|--------------------|
| 2017-04-12<br>14:55:28 | <b>AND</b>    | 本陣跡附近   | 神奈川県平塚市  | 享和元年6月3日<br>1801年7月13日 | 平塚宿<br>江戸屋勘兵衛      |
| 2017-04-12<br>15:56:41 | <b>AND IN</b> | 戸塚町3191 | 神奈川県横浜市  | 享和元年6月4日<br>1801年7月14日 | 戸塚宿<br>尾張屋半兵衛      |
| 2017-04-20<br>14:19:48 | <b>AND</b>    | 本牧間門    | 神奈川県横浜市  | 享和元年4月5日<br>1801年5月17日 | 本郷村<br>組頭幸蔵        |
| 2017-04-20<br>16:16:42 | <b>AND</b>    | 京浜富岡駅   | 神奈川県横浜市  | 享和元年4月6日<br>1801年5月18日 | 富岡村<br>名主十郎左衛門     |
| 2017-04-20<br>16:51:35 | <b>AND IN</b> | 龍華寺     | 神奈川県横浜市  | 享和元年4月9日<br>1801年5月21日 | 町屋村<br>五郎左衛門       |
| 2017-04-25<br>14:11:34 | Ŝ             | 重車内から   | 神奈川県茅ヶ崎市 | 享和元年4月22日<br>1801年6月3日 | 茅ヶ崎村南郷<br>江戸屋八郎左衛門 |

端末で「足跡を印す」が出来たとき、入力欄に指定した コメントを修正できます。

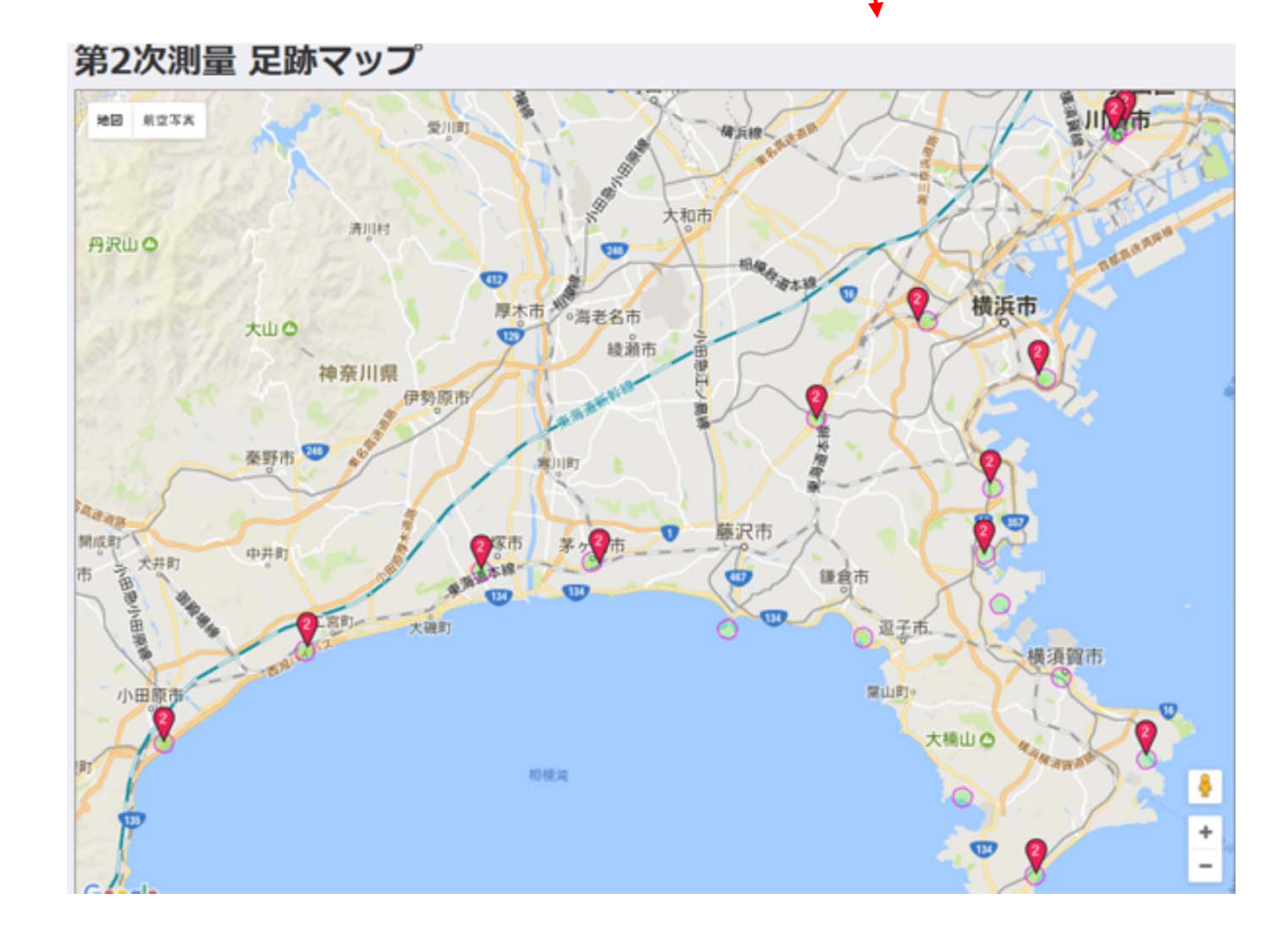

### 3.3 都道府県別の足跡表示

<span id="page-7-0"></span>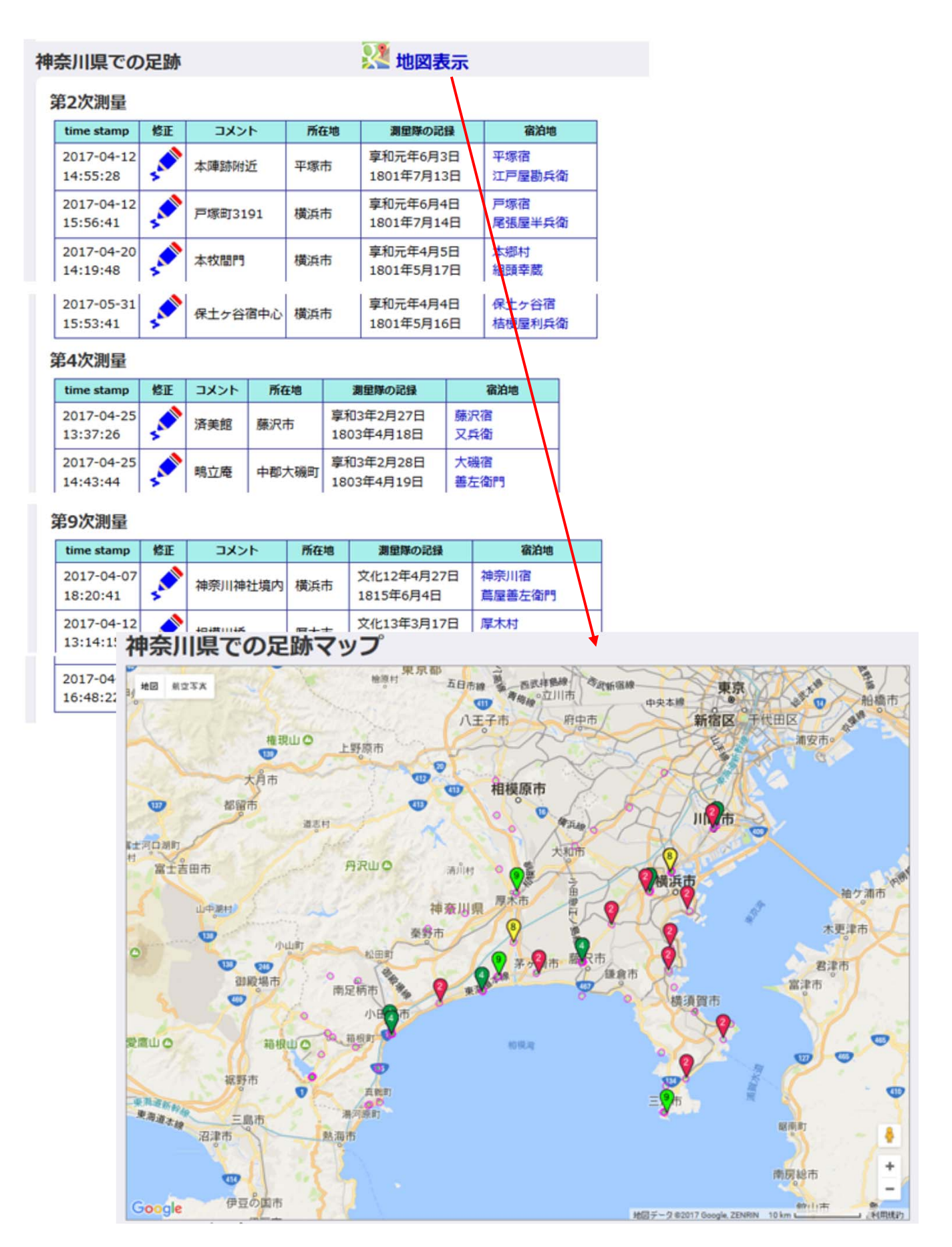

#### <span id="page-8-0"></span>4 スタンプ帳

サイドメニューの「スタンプ帳」をクリックすると、あなたの現在までの全スタンプを測 量次別、都道府県別のスタンプ帳が作れます。

以下の一覧画面が表示されます。スタンプが押されていない測量次、都道府県は選択でき ません。

#### スタンプ帳一覧

測量次 スタンプ帳

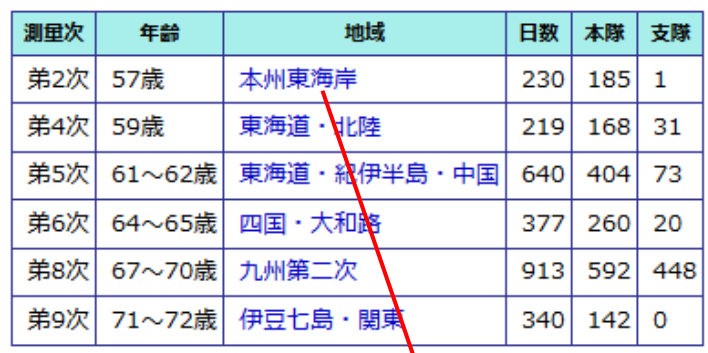

都道府県別 スタンプ帳

神奈川県 福岡県

> ホーム » スタンプ帳選択 » 第2次測量 スタンプ帳 第2次測量 スタンプ帳  $\overline{\mathbf{1}}$

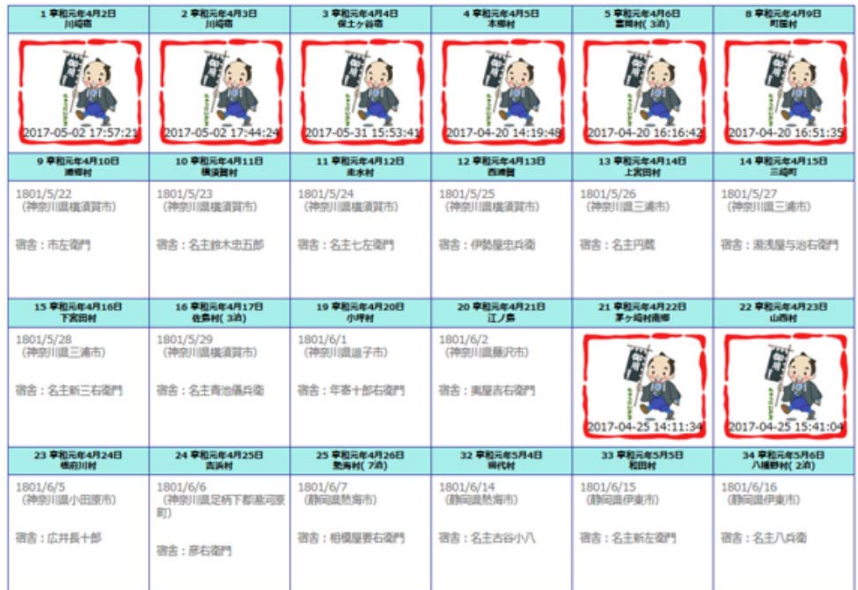

2017-08-14 みご世さん

#### 第2次測量 スタンプ帳

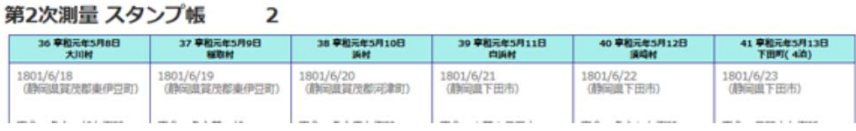

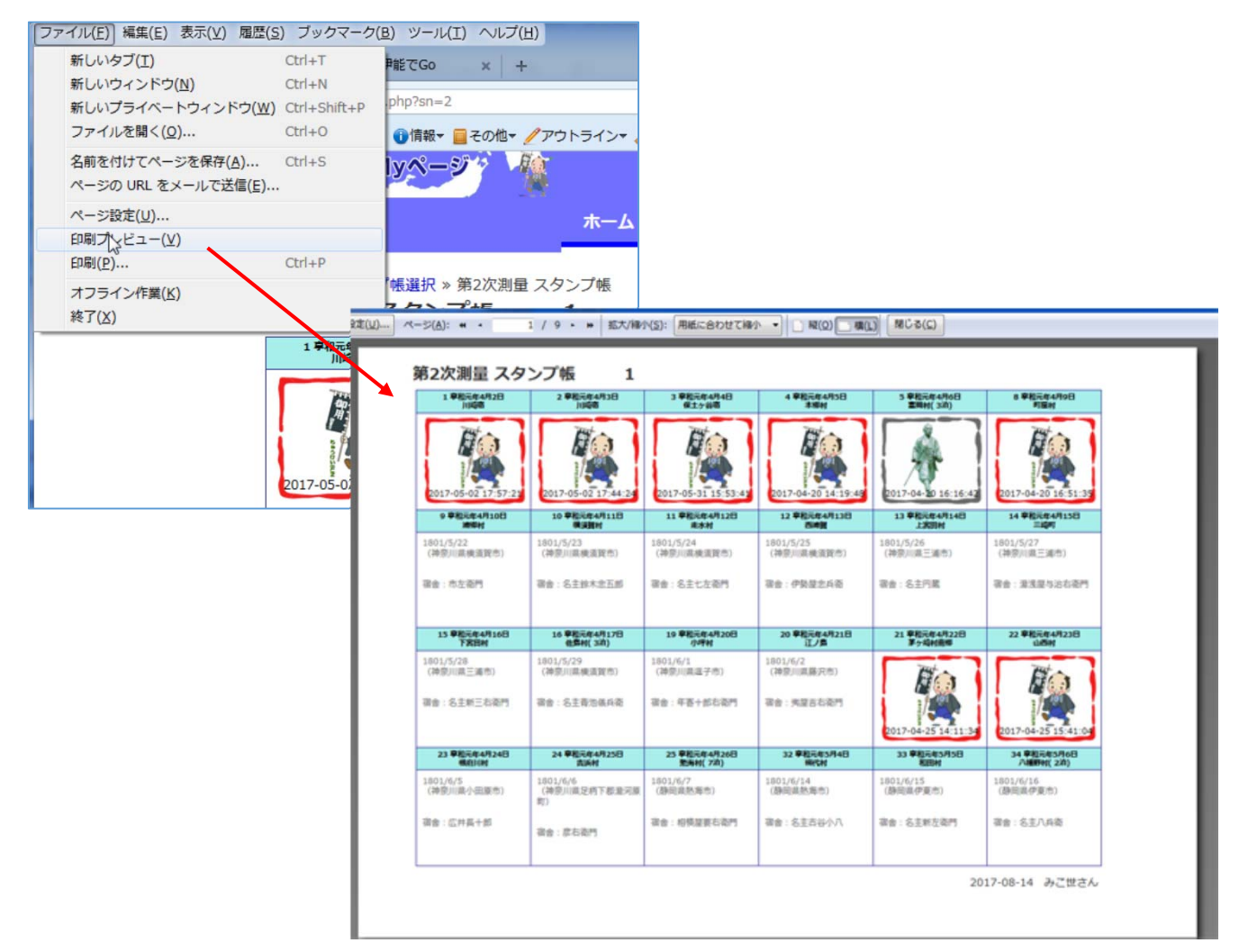

ブラウザ( Firefox )の印刷プレビューでの表示例

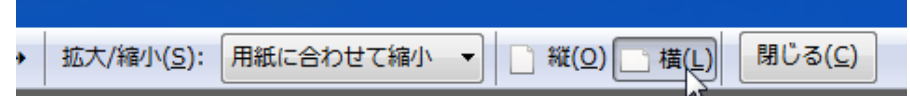

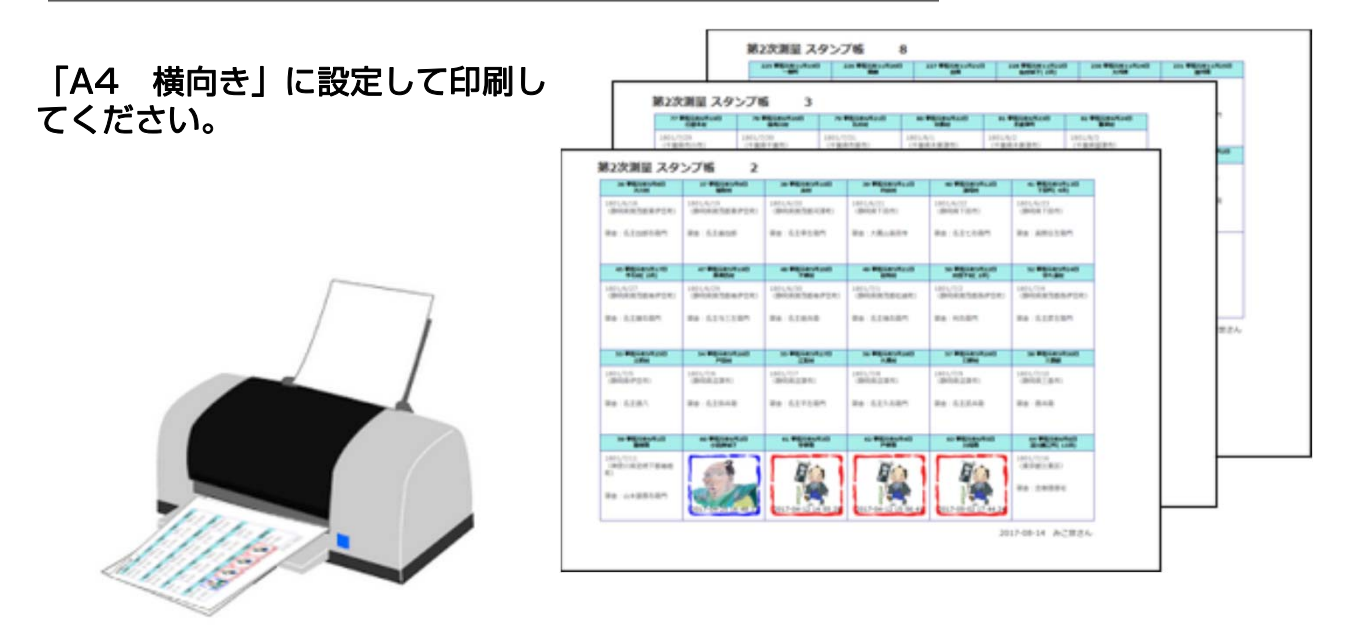

# <span id="page-10-0"></span>5 ランキング

「伊能でGo」会員でのスタンプの得点順にランキングを表示します。 得点は一宿泊地につき1点ですが、連泊している場合は、連泊日数に応じて得点 が加算されます。加算点数はお楽しみとしてください。

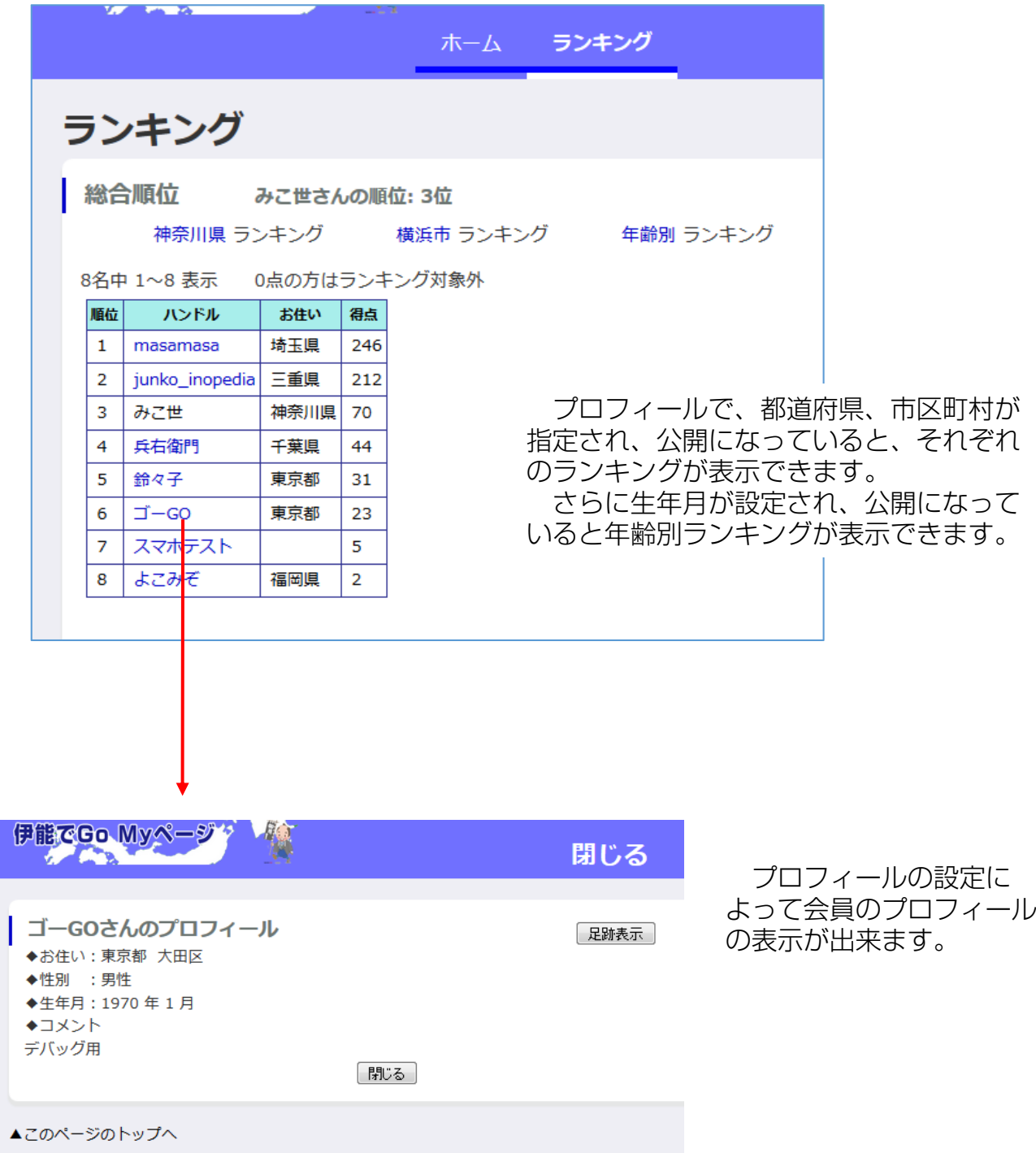

8

#### <span id="page-11-0"></span>6 プロフィールの確認と修正

6.1 プロフィール表示

サイドメニューの「プロフィール」をクリックすると、下図のようなあなたのプロフィー ルが表示されます。

会員no以外はすべて修正できます。

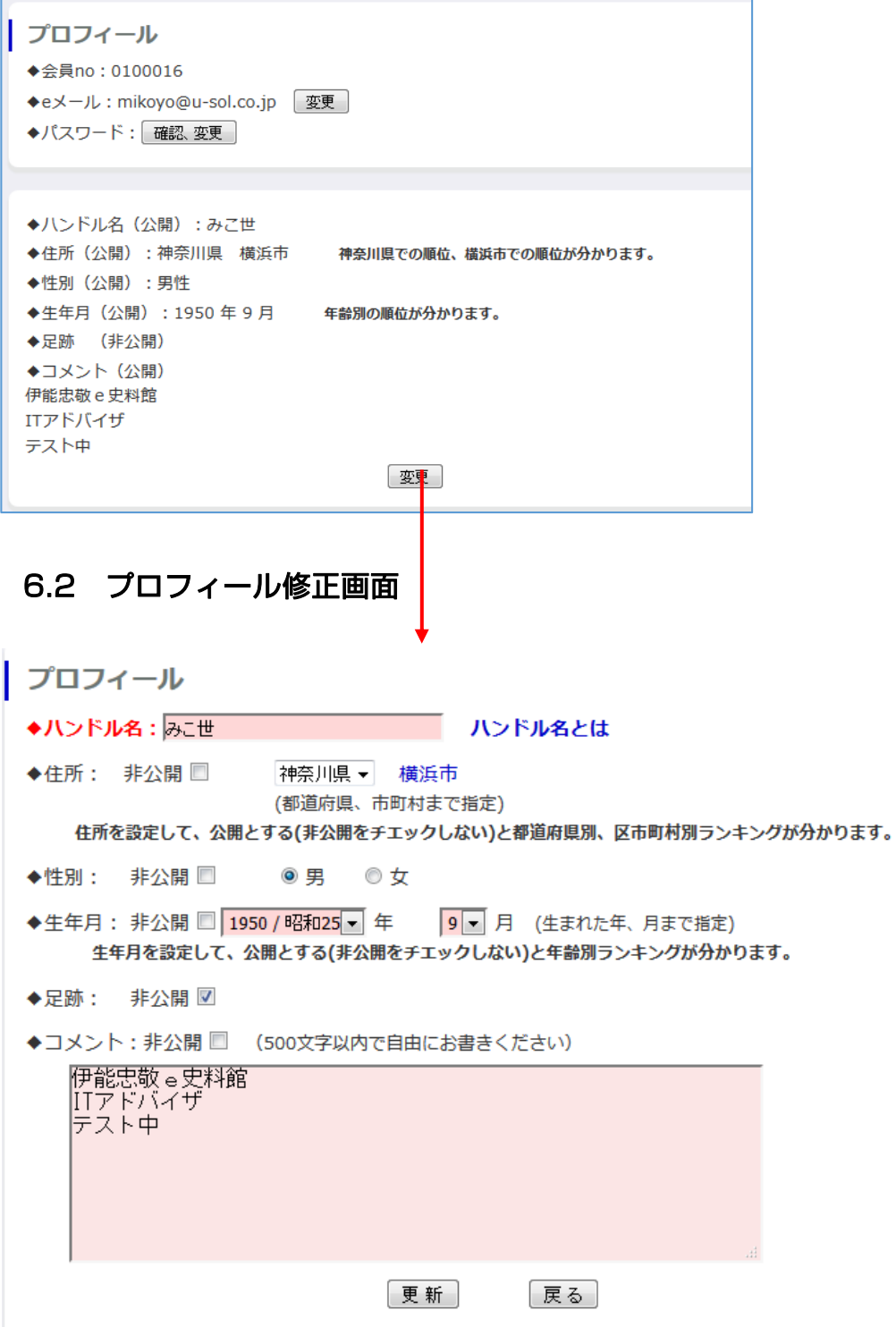

各入力項目を設定して「更新」をクリックするとプロフィールは変更されます。

<span id="page-12-0"></span>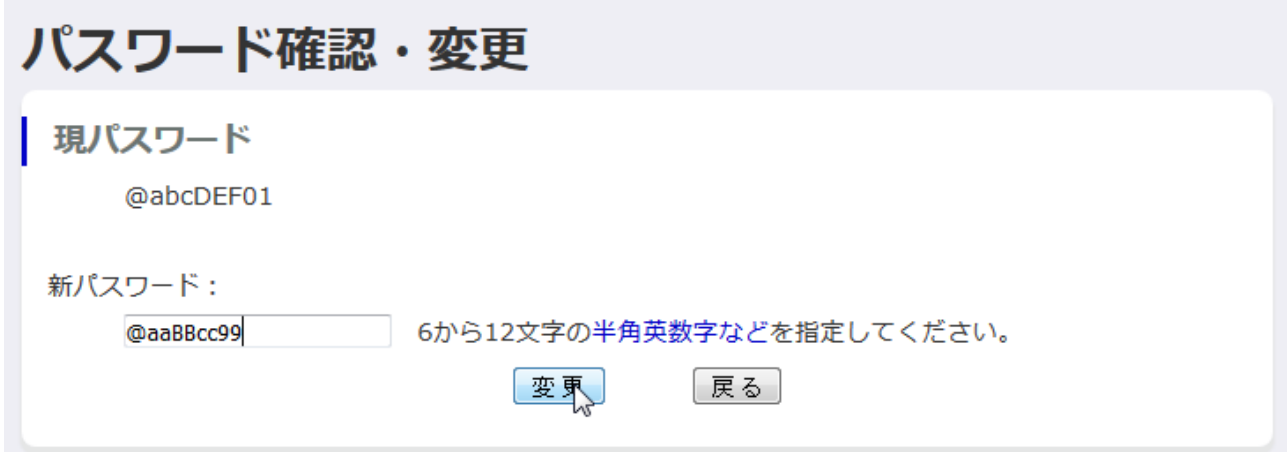

新パスワード欄に、半角英数字、@!#? の特殊文字の組合わせで、6から12文 字を指定して「更新」をクリックします。

修正できるとホームに戻ります。 再度プロフィールを表示して、確認できます。

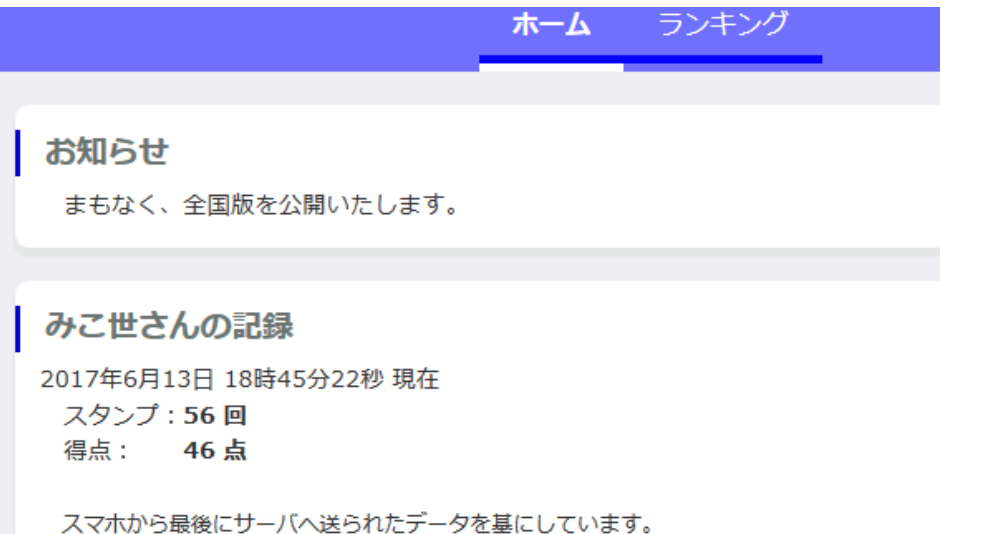

次回からMyページのログインはこのパスワードを指定してください。忘れない ようにしてください。

#### <span id="page-13-0"></span>8 eメールアドレスの確認と変更

#### 8.1 eメールアドレスの確認

eメールアドレスは「伊能でGo」管理者との唯一の連絡手段です。Myページへのロ グインIDにもなっていますので、変更される場合は十分ご注意ください。

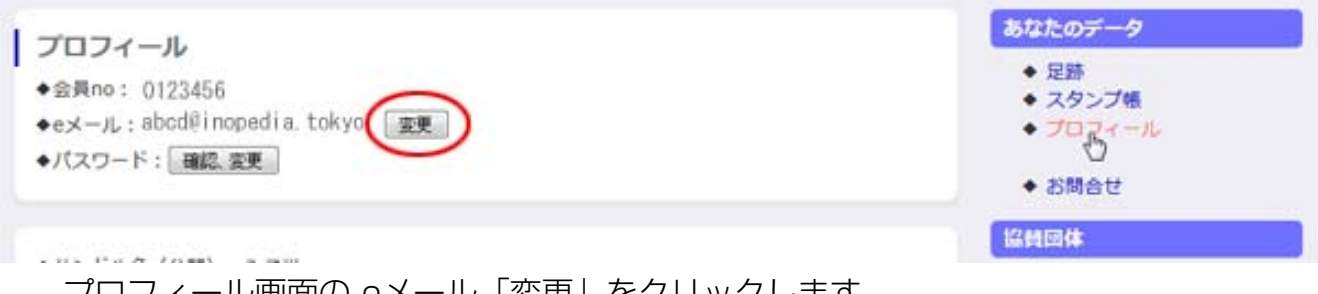

プロフィール画面の eメール「変更」をクリックします。 以下の手順で処理を行ってください。

#### 8.2 eメールアドレスの変更手順

eメールアドレス変更は以下の手順になります。画面にしたがって処理を行って下さ  $\bigcup$ 

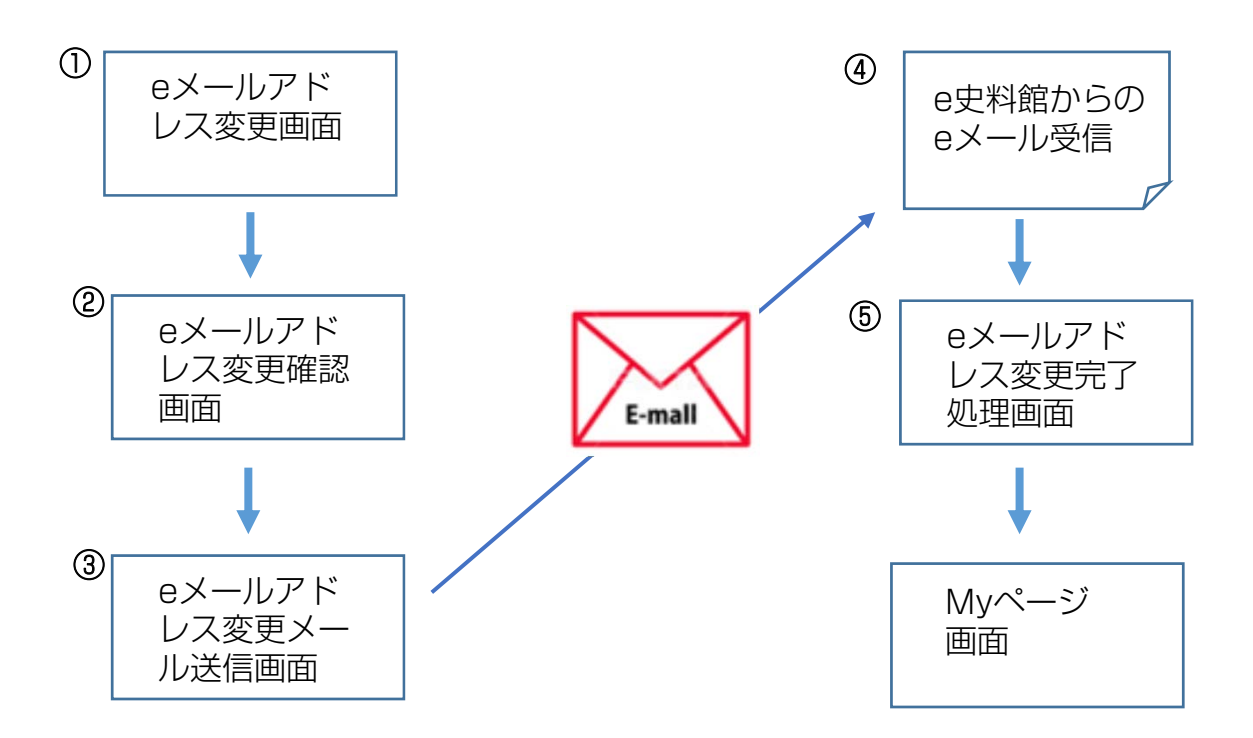

#### <span id="page-14-0"></span>8.3 eメールアドレス変更処理詳細

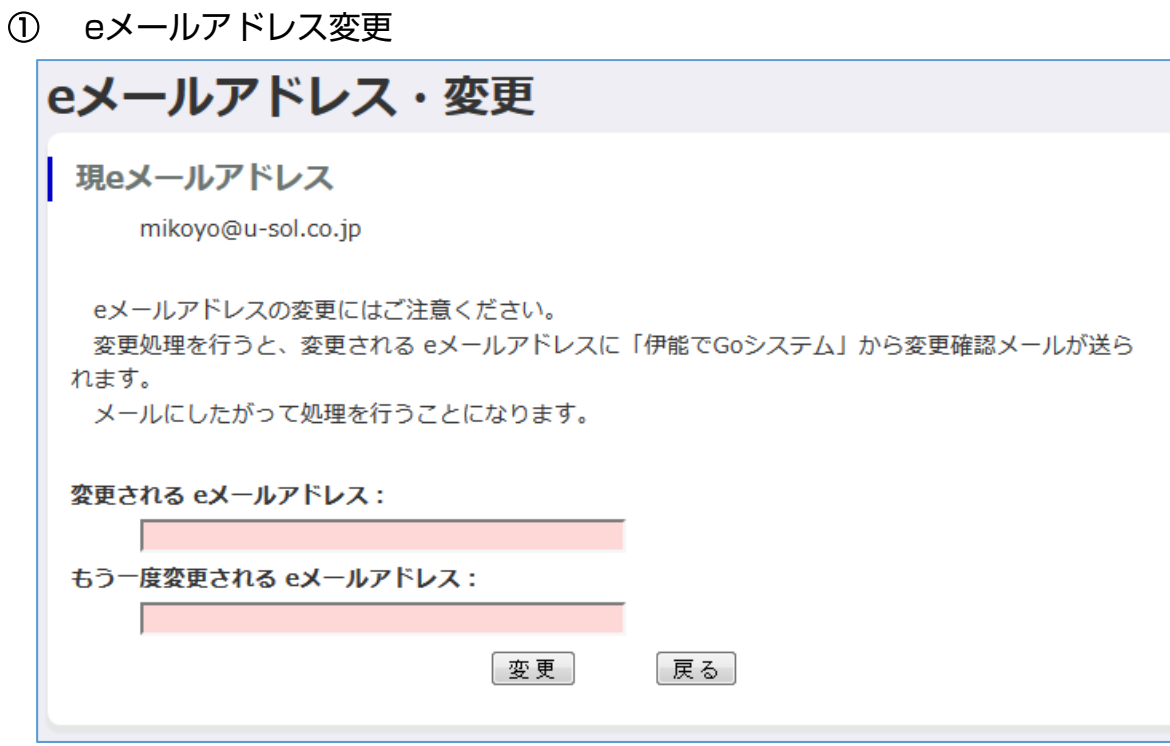

変更されるeメールアドレスを2つの入力領域(テキストボックス)に設定して 「変更」をクリックします。

## ② eメールアドレス変更確認画面

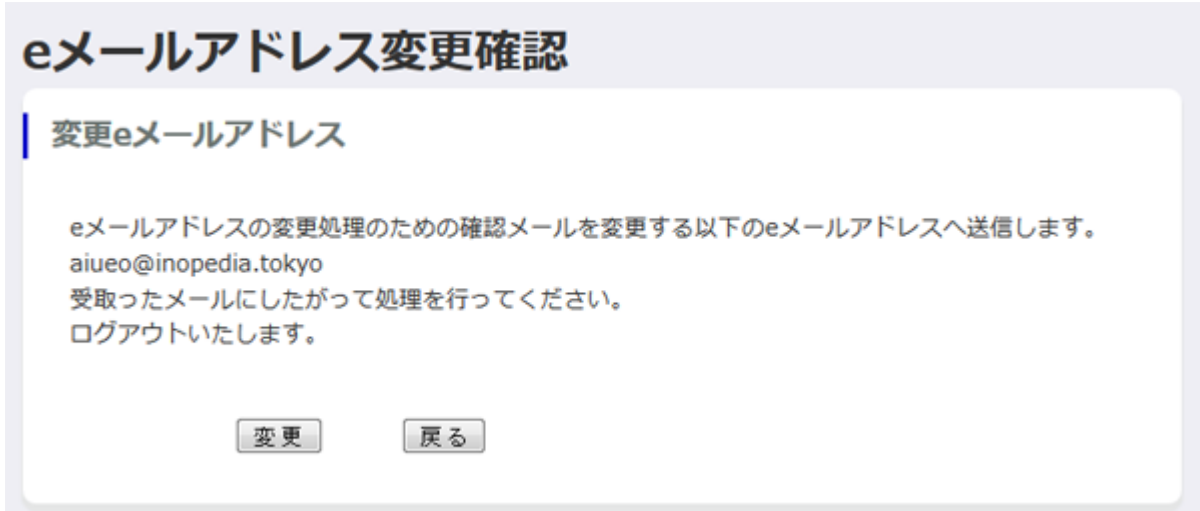

変更するeメールアドレスが間違いないか確認できたら「変更」をクリック

#### ③ eメールアドレス変更メール送信画面

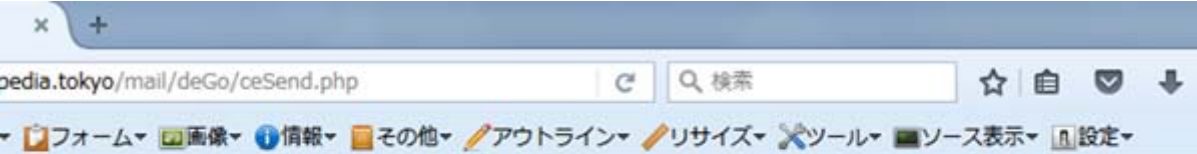

変更されたeメールアドレスへ完了するための処理通知を送信いたしました。

完了

変更するeメールアドレスに、完了処理をするための通知を送信したこと示 します。

#### ④ 「e史料」 からのeメールを受信

「e史料館」から「伊能でGo eメールアドレス変更処理」のタイトルのメール が、変更されたeメールアドレスに届きます。

この時点ではまだeメールアドレスは変更できていません。

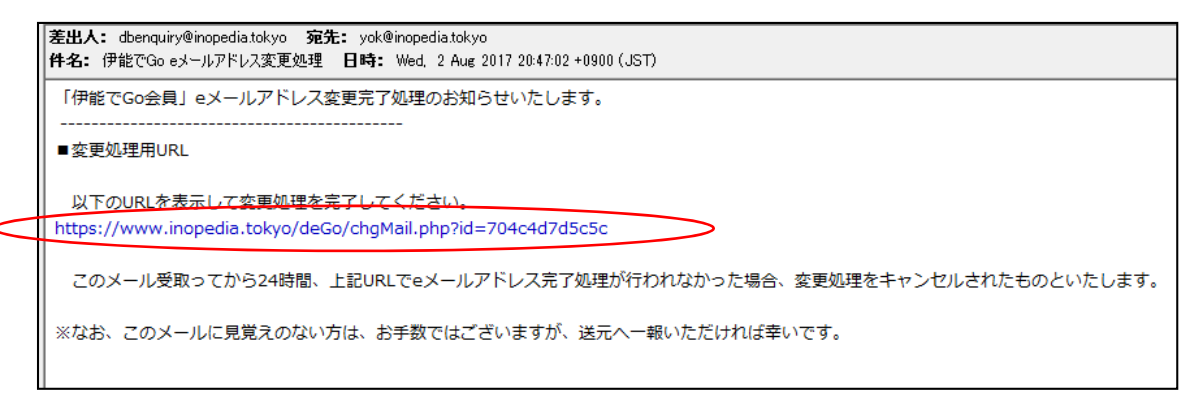

届いたeメール

URLをダブルクリックするか、インタネットブラウザのアドレスバーにコピー& ペートして開きます。

#### ※メールの受信が確認できない場合、下記の可能性が考えられます。

・ご入力いただいたメールアドレスに誤りはありませんか? 会員番号でログインしていただき、もう一度はじめから変更処理を行って下さい。

・迷惑メールボックスやごみ箱に振り分けられていませんか? メールの受信設定、迷惑メール設定やセキュリティソフトの設定で受信しないよ うになっていないかご確認ください。

また、ドメイン指定をしての受信をおすすめしております。 「@inopedia.tokyo」のドメインをご指定ください。

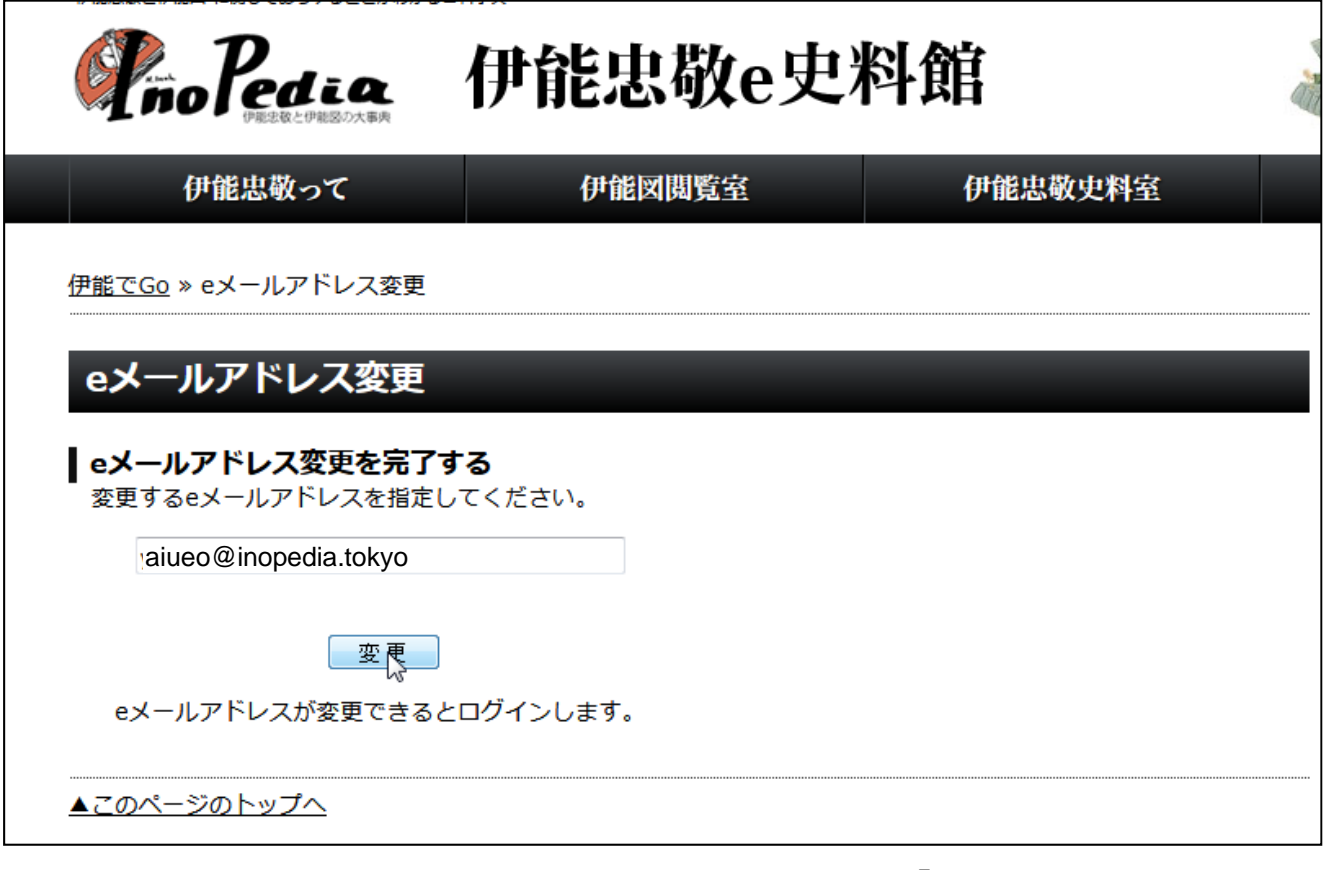

入力欄にもう一度、変更するeメールアドレスを入力して「変更」をクリック。

Myページが表示されたら、eメールアドレスの変更が完了されました。